# C [Quantum ATL M1500](#page-2-0) User's Guide Addendum — FC310 Router Option

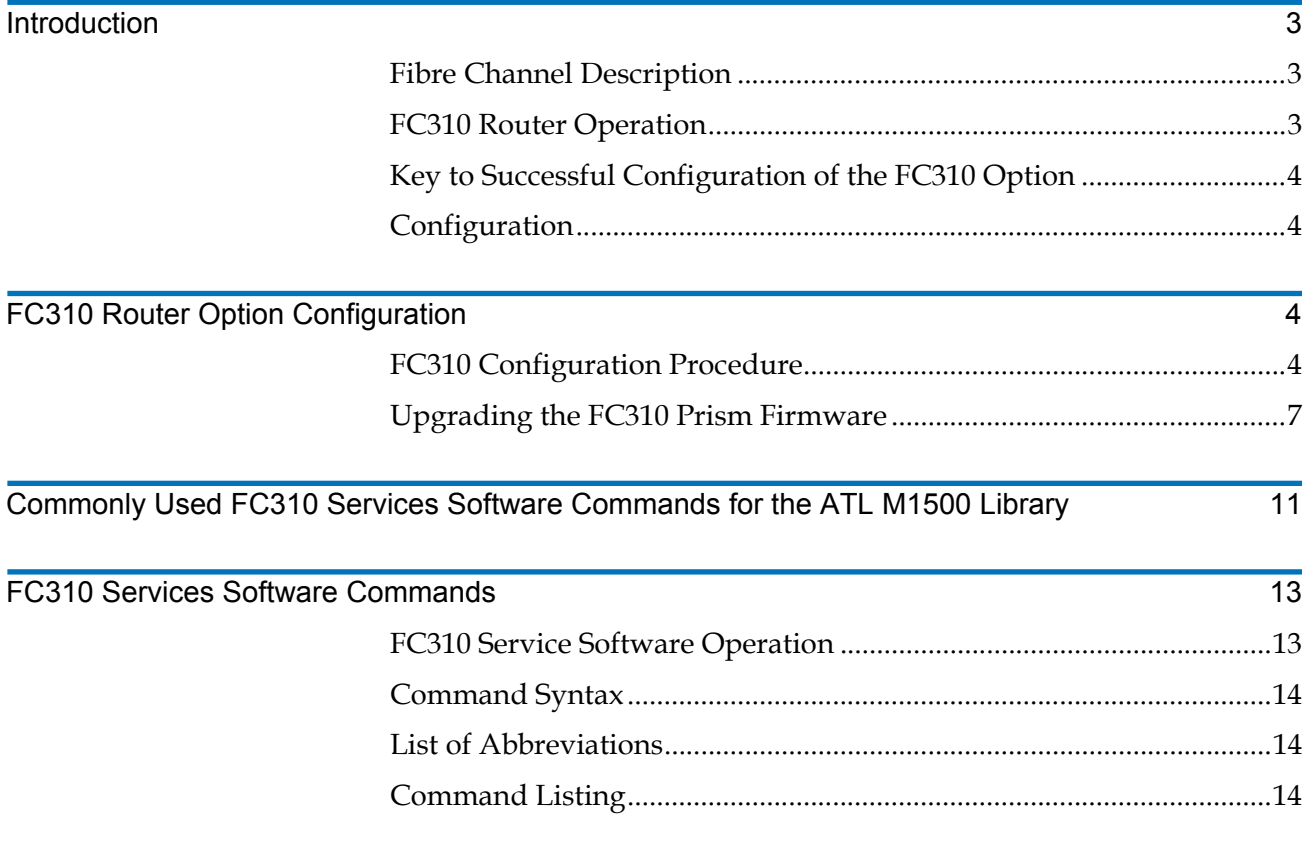

Quantum ATL M1500 User's Guide Addendum - FC310 Router Option Document 6421018-02, Ver. 2, Rel. 0 September 2002

### <span id="page-2-0"></span>**Introduction**

<span id="page-2-2"></span><span id="page-2-1"></span>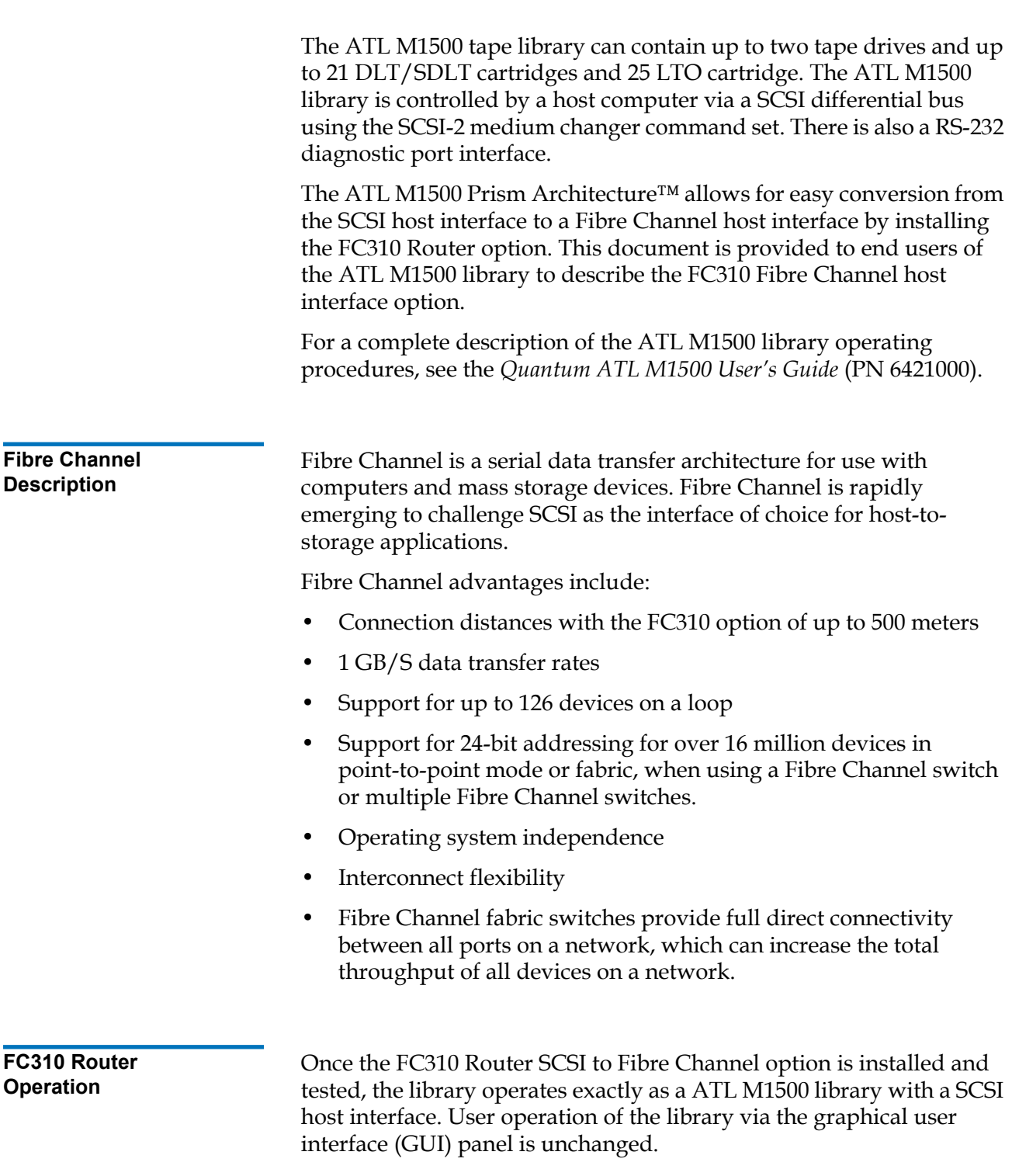

Quantum ATL M1500 User's Guide Addendum - FC310 Router Option Document 6421018-02, Ver. 2, Rel. 0 September 2002

<span id="page-3-0"></span>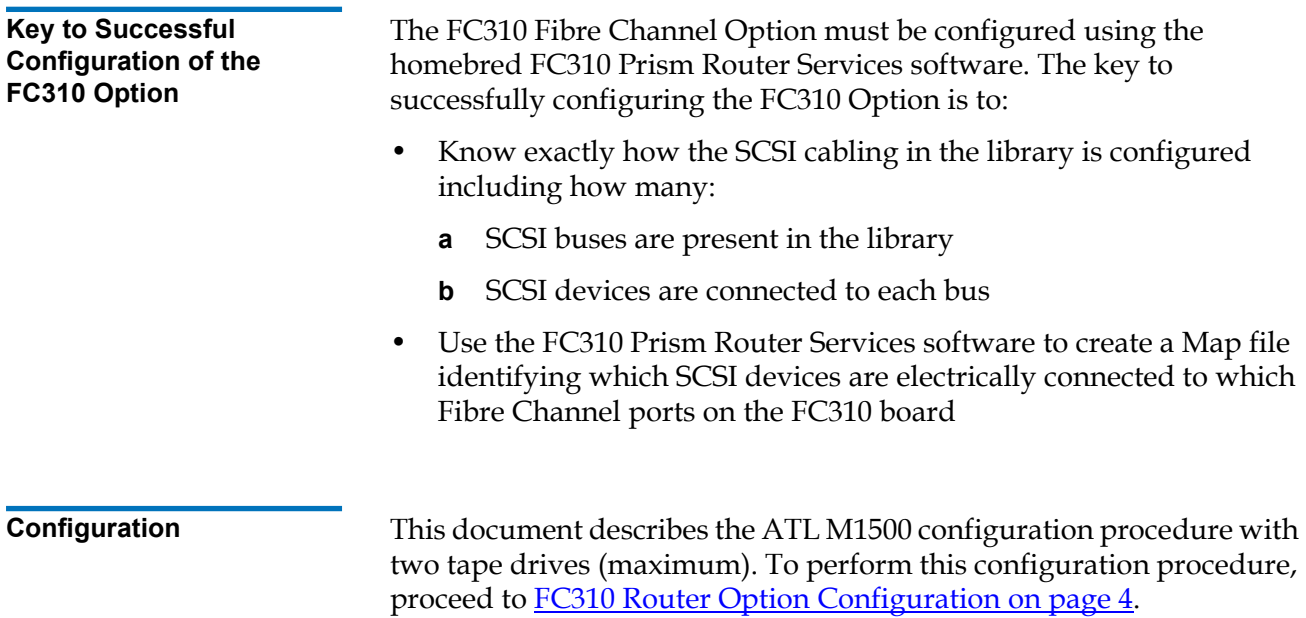

# <span id="page-3-2"></span><span id="page-3-1"></span>**FC310 Router Option Configuration**

The FC310 Fibre Channel Option must be configured using the FC310 Prism Router Services software.

<span id="page-3-3"></span>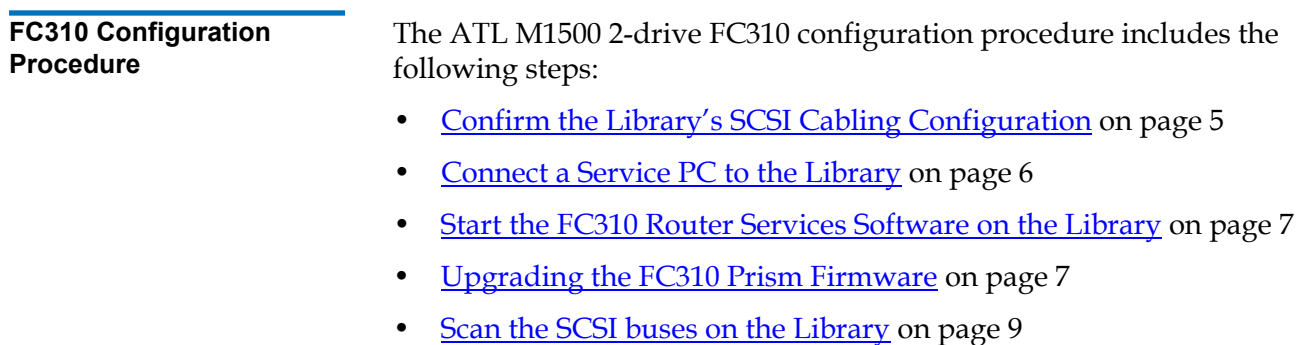

#### **Confirm the Library's SCSI Cabling Configuration** 0

- **1** Confirm the SCSI cabling is configured as shown in [figure 1](#page-4-2).
- **2** If necessary, change the cabling to match *figure 1*.

<span id="page-4-2"></span><span id="page-4-0"></span>Figure 1 ATL M1500 2- Drive SCSI Cabling **Configuration** 

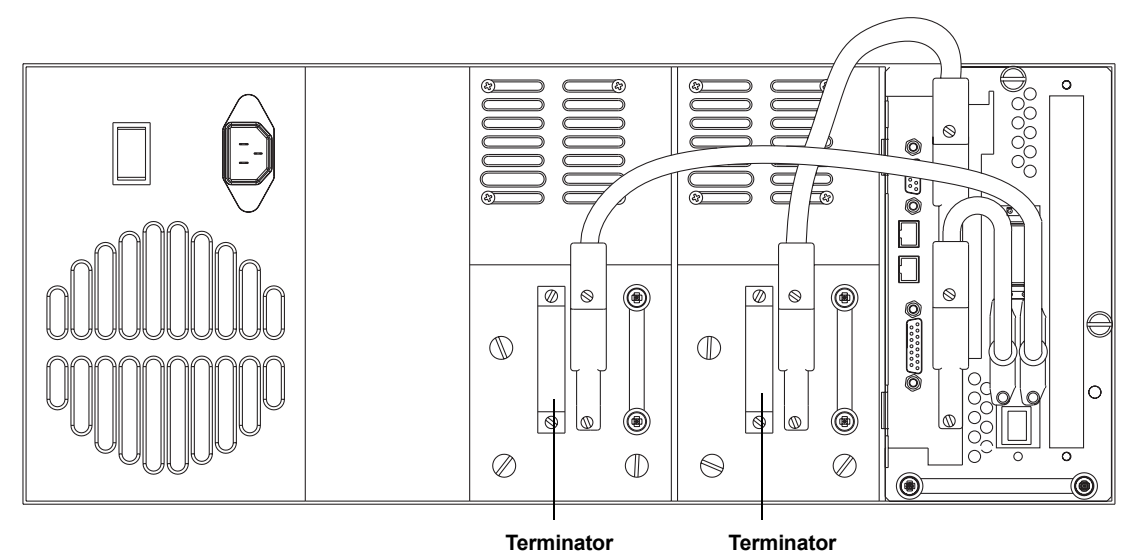

#### **Set the SCSI Device Addressing (IDs) for the Library**

Set the SCSI IDs as shown in  $table 1$ .</u>

<span id="page-4-1"></span>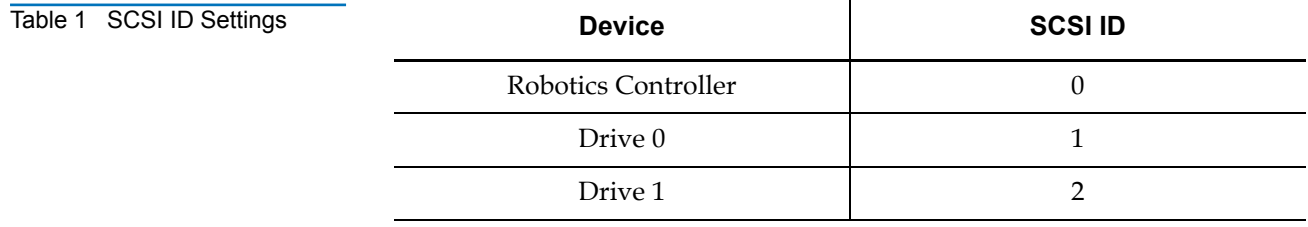

<span id="page-5-0"></span>Quantum ATL M1500 User's Guide Addendum - FC310 Router Option Document 6421018-02, Ver. 2, Rel. 0 September 2002

#### **Connect a Service PC to the Library**

**1** Locate the RJ45 connector at the bottom of the FC310 Router board in the ATL M1500 library as shown in *figure 2*.

<span id="page-5-1"></span>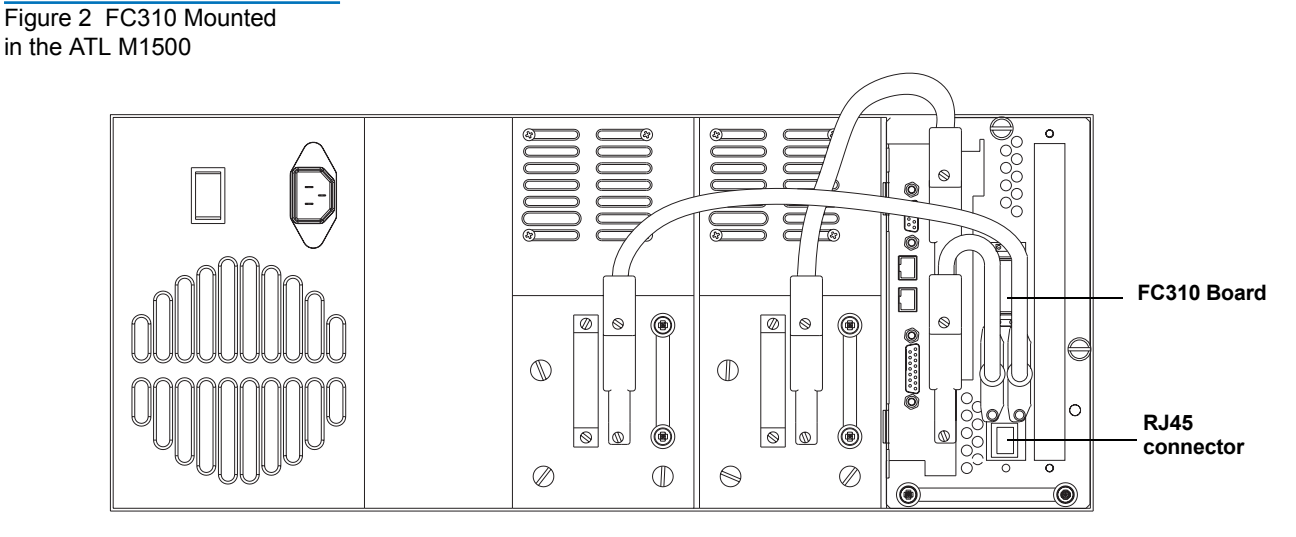

- **2** Connect a 9-pin serial cable (PN 6312122) to the RJ45 connector.
- **3** Connect the opposite end of the serial cable to the comm port on a service PC. For future reference, take note of which comm port you used on the service PC.
- **4** Turn on the PC.
- **5** Bring up a terminal emulation program on the PC such as HyperTerminal or ProComm.
- **6** Set the PC comm port operation as follows:
	- Baud rate: 9600
	- Data bits: 8
	- Stop bits: 1
	- Parity: none
	- Flow control: none
	- Properties/Setting/Function,...keys act as: Windows keys

#### <span id="page-6-1"></span>**Start the FC310 Router Services Software on the Library** 0

- **1** Turn on the library or cycle the library power.
- **2** Upon power-up, the POST output scrolls past the PC screen, as shown in <u>[figure 3](#page-6-2)</u>, and the Prism Router Services software is immediately available.

**Note:** Check the version level on the POST output. Verify that the version is the most recent. If a newer version is available, download the newer version to the service. For more information, see Upgrading the FC310 Prism [Firmware on page 7](#page-6-0).

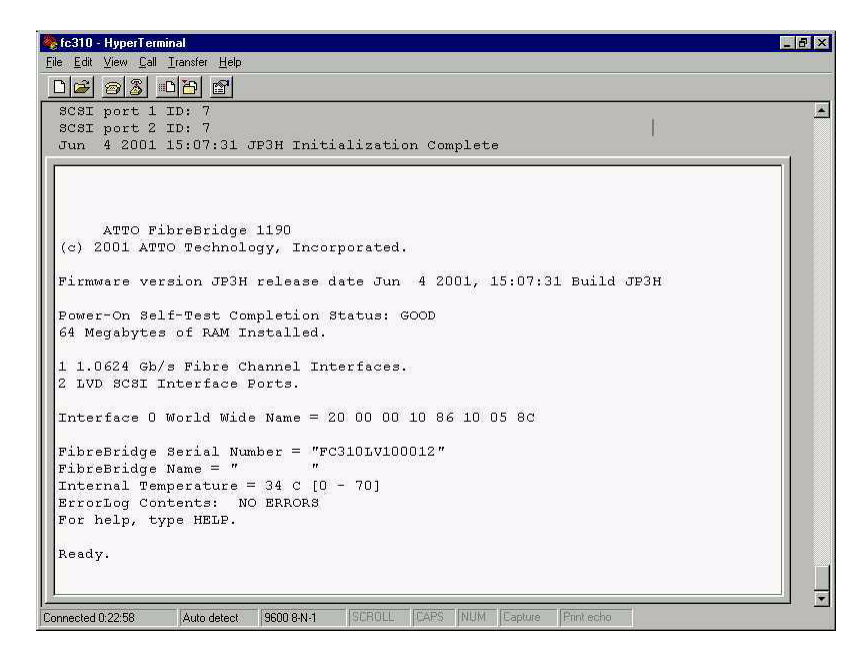

- **3** If the initial screen is not displayed, check the PC comm port settings, then power cycle the library.
- **4** Press <Enter> when POST completes and Ready displays. The PC is now in command line mode.

<span id="page-6-0"></span>**Upgrading the FC310 Prism Firmware** If a new version of FC310 firmware is available, use the following procedure to download the new firmware to the FC310 board: **1** Copy the new firmware file to a directory on the service PC. **2** Set the FC310 baud rate and the HyperTerminal baud rate to 115200 using the following steps. This speeds the firmware download process.

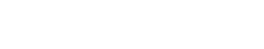

<span id="page-6-2"></span>Figure 3 POST Output

Screen

- **a** At the Ready prompt type set serialportbaudrate 115200, then press <Enter>.
- **b** Type saveconfiguration, then press <Enter>. Wait for a new Ready prompt.
- **c** At the Ready prompt, type:

firmwarerestart<Enter>

**d** From the HyperTerminal menu located at the top of the screen, select:

Call/Disconnect

**e** From the HyperTerminal menu, select:

File/Properties/Connect To tab/ Configure button

- **f** Set the baud rate to 115200.
- **g** From the HyperTerminal menu at the top of the screen, select:

Call/Connect

**3** At the Ready prompt, type:

saveconfiguration

**4** Wait for the Ready prompt, then type:

firmwarerestart

**5** Wait for the Ready prompt, then type:

zmodem receive<Enter>

**6** From the HyperTerminal menu at the top of the screen, select:

Transfer/Send File

**7** Browse to the location of the new firmware file.

xxx.IMA

**8** In the Send File dialog box, select protocol:

zmodem

- **9** Click the **Send** button. The firmware download begins and takes approximately 3 to 4 minutes to complete. When the download is complete a new Ready prompt is displayed on the HyperTerminal screen.
- **10** At the Ready prompt, type:

firmwarerestart<Enter>

**11** Confirm the new firmware revision is displayed in the HyperTerminal screen as the software comes to the Ready state.

Wait for the Ready prompt.

**12** Reset the FC310 Router and the service PC back to 9600 baud:

- **a** At the Ready prompt, type set serialportbaudrate 9600, then press <Enter>.
- **b** Type saveconfiguration, then press <Enter>.

Wait for a new Ready prompt.

- **c** From the HyperTerminal menu (located at the top of the screen), select Call/Disconnect.
- **d** From the HyperTerminal menu select:

File/Properties/Connect To tab/Configure button.

- **e** Set the baud rate to 9600.
- **f** From the HyperTerminal menu select Call/Connect.

#### <span id="page-8-0"></span>**Scan the SCSI buses on the Library**

Use the following procedure to confirm that the SCSI buses are cabled properly.

- **1** Connect the serial cable to the RJ45 connector of the FC310 Router board in the library.
- **2** Cycle power on the library to start the FC310 Router Services software.
- **3** At the Ready prompt:
	- **a** Type scsitargets 0, then press <**Enter>**. This command scans and displays all SCSI devices found on SCSI bus 0–the robotics controller and drive 0.
	- **b** Type scsitargets 1, then press <Enter>. The SCSI Bus Scan screen appears as shown in **figure 4**. Scans bus 1-displays drive 1.

<span id="page-9-0"></span>M1500 - HyperTerminal  $L2X$ Figure 4 SCSI Targets Eile Edit View Call Transfer He Screen scsitargets 0 ; sb st sl Device Type Vendor ID Product ID Rev. Serial Number 0 0 0 Medium-changer "M4 DATA " MagFile<br>0 1 0 Tape - QUANTUM DLT8000 ETC\_0020102031<br>022C CXA34P1547 Ready.<br>scsitargets 1  $\overline{2}$ sh st sl Device Type Vendor ID Product ID<br>1 2 0 Tape QUANTUM DLT8000 Rev. Serial Number 022C CXA34P1062 Ready. Auto detect | 9600 8-N-1 | SCROLL | CAPS .<br>Connected 0:01:04

#### **Create the FC310 Prism Map for the FC310 Router in the Library**

A map file is required for the FC310 Router in the ATL M1500 library. It is used by the FC310 to identify the SCSI devices in the library electronically connected to the Fibre Channel port on the board.

To create the FC310 Prism Map, perform the following steps:

- **1** At the screen prompt, type automap 0 and press <Enter>. The automap command executes.
- **2** When the ready prompt appears, type saveconfiguration and press <Enter>.
- **3** When the ready prompt appears, type firmwarerestart and press <Enter>.

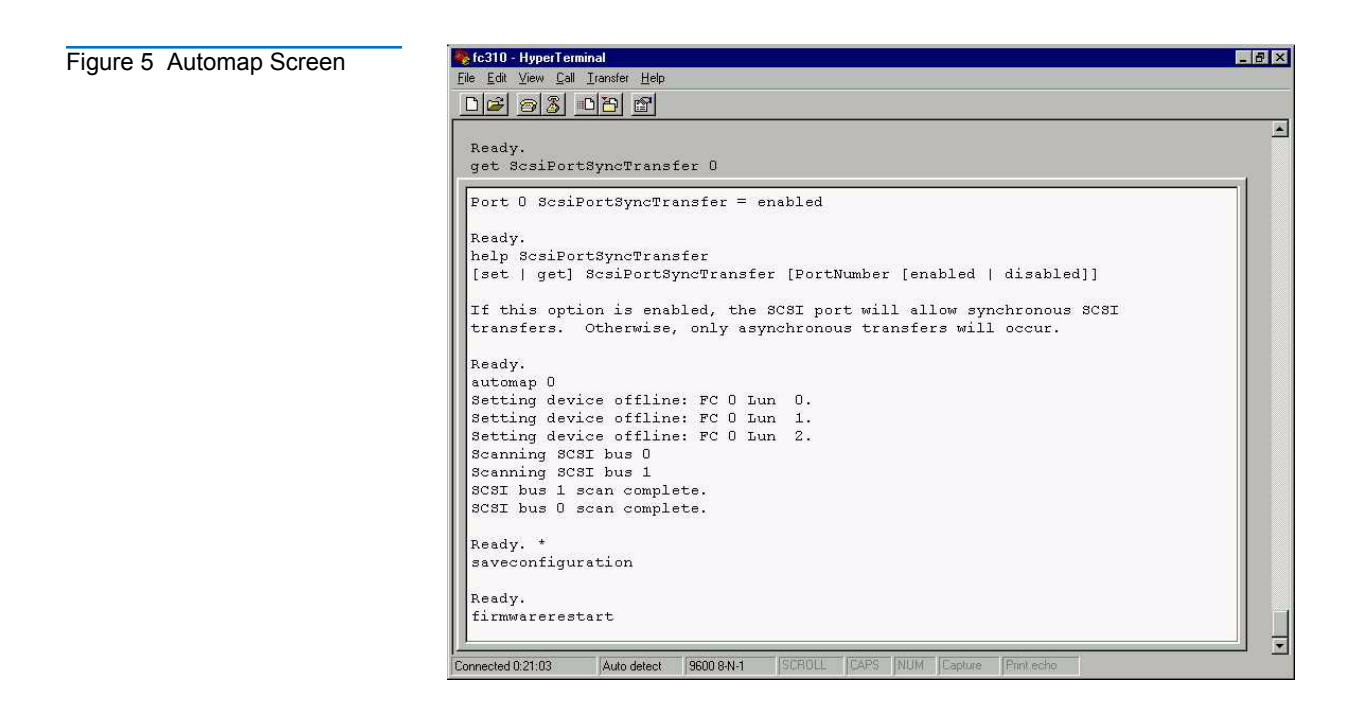

### <span id="page-10-0"></span>Commonly Used FC310 Services Software Commands for the ATL M1500 Library

The FC310 Services Software resides on each FC310 Router board. This software configures the router for use in the Quantum ATL M1500 library through a Command Line Interface (CLI) that is compatible with any PC and a terminal emulation program (such as HyperTerminal or ProComm).

For more information on additional commands, syntax, and usage, see [FC310 Services Software Commands on page 13](#page-12-0).

<span id="page-11-0"></span>Table 2 Commonly Used FC310 Services **Commands** 

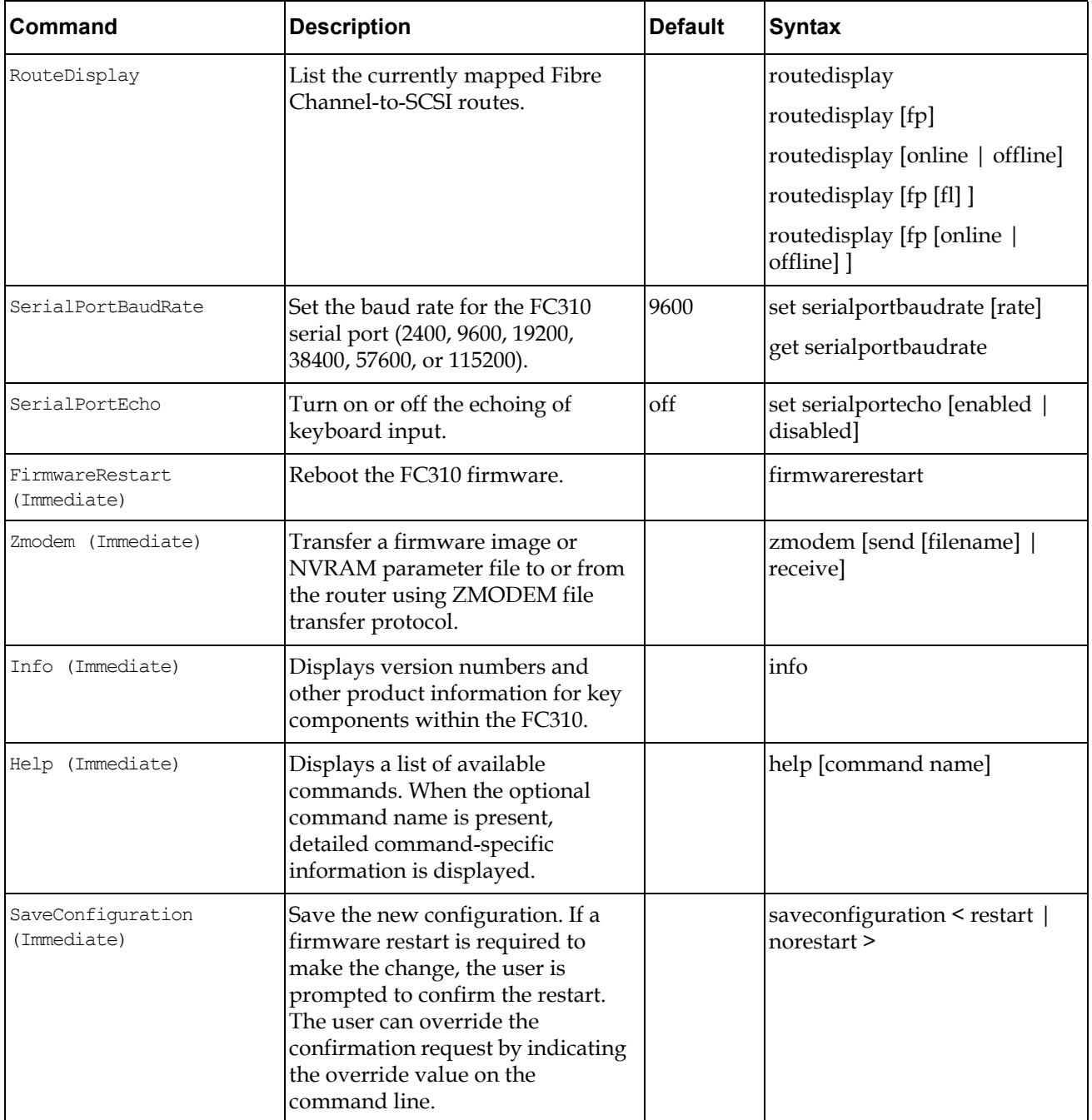

# <span id="page-12-0"></span>**FC310 Services Software Commands**

<span id="page-12-1"></span>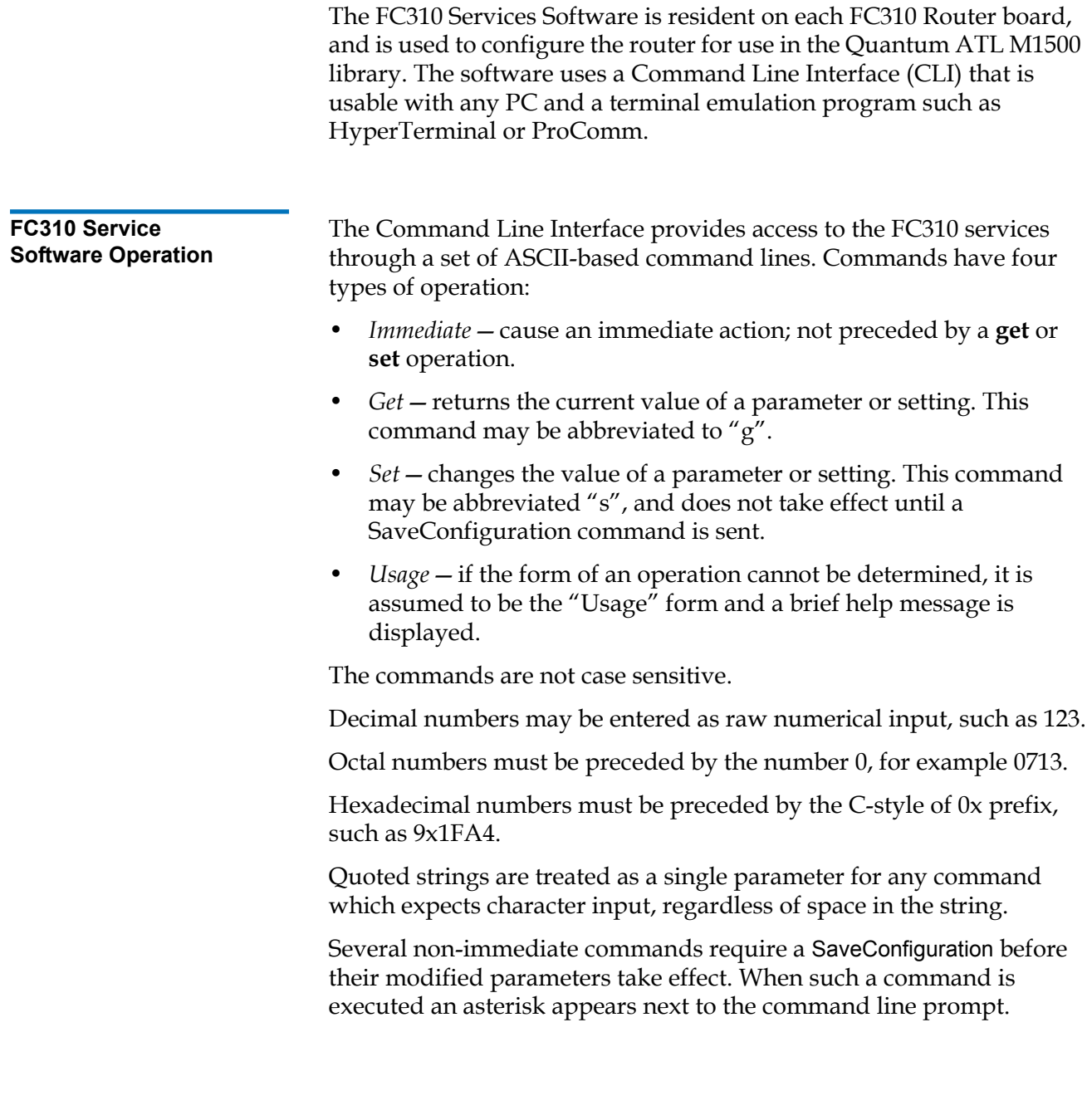

<span id="page-13-1"></span><span id="page-13-0"></span>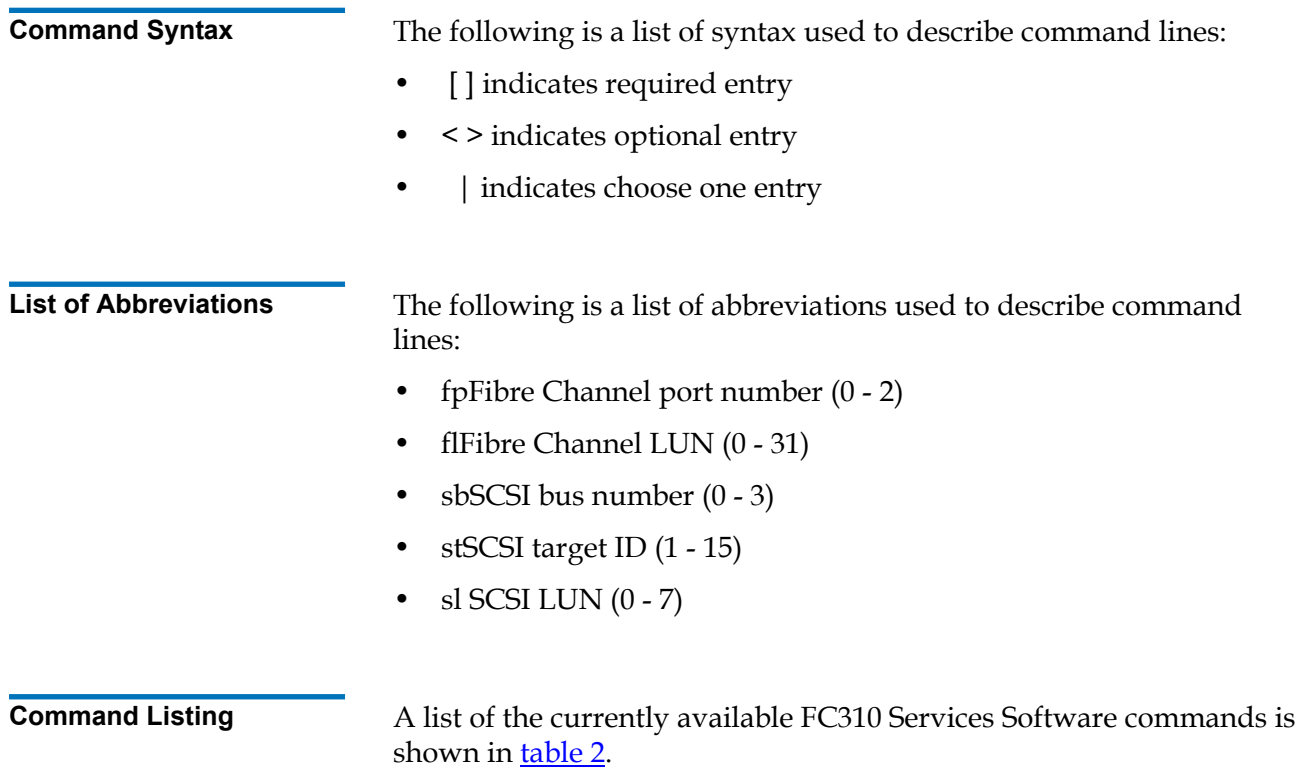

<span id="page-13-2"></span>Table 3 Most Common FC310 Services **Commands** 

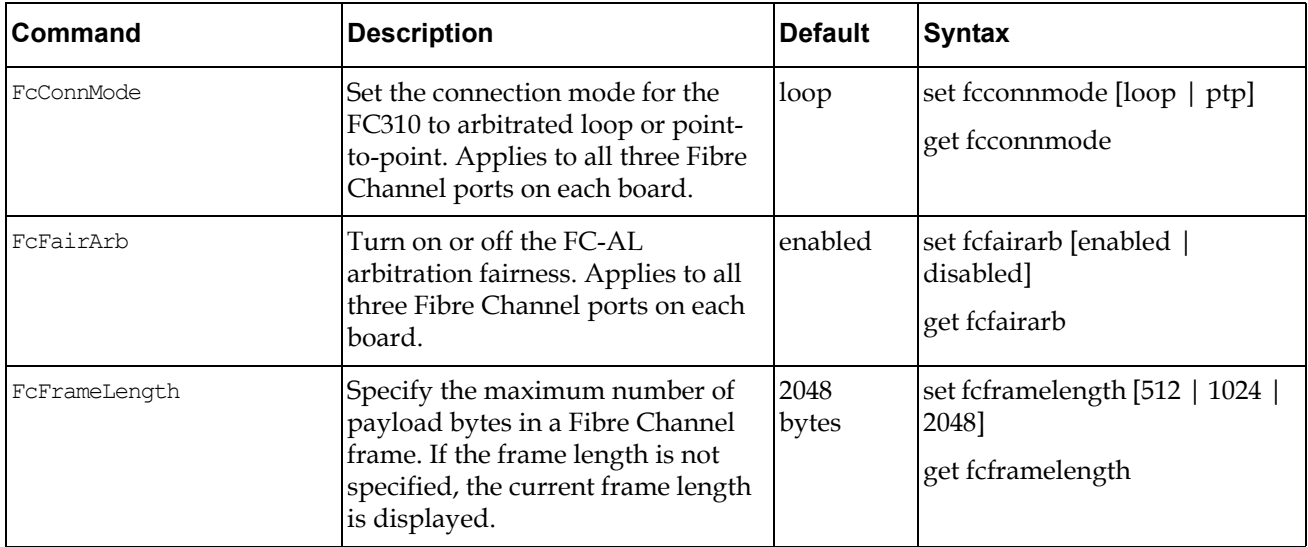

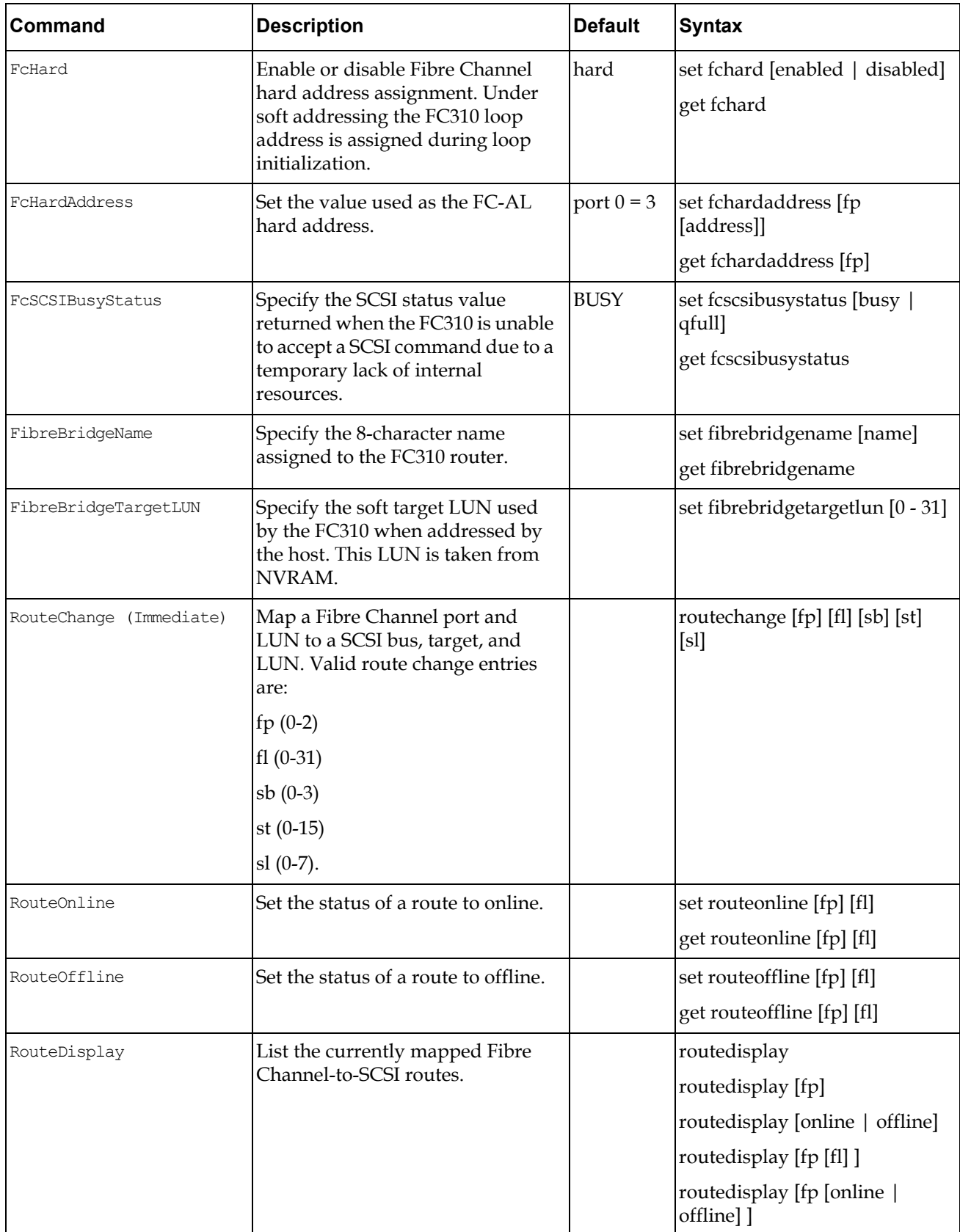

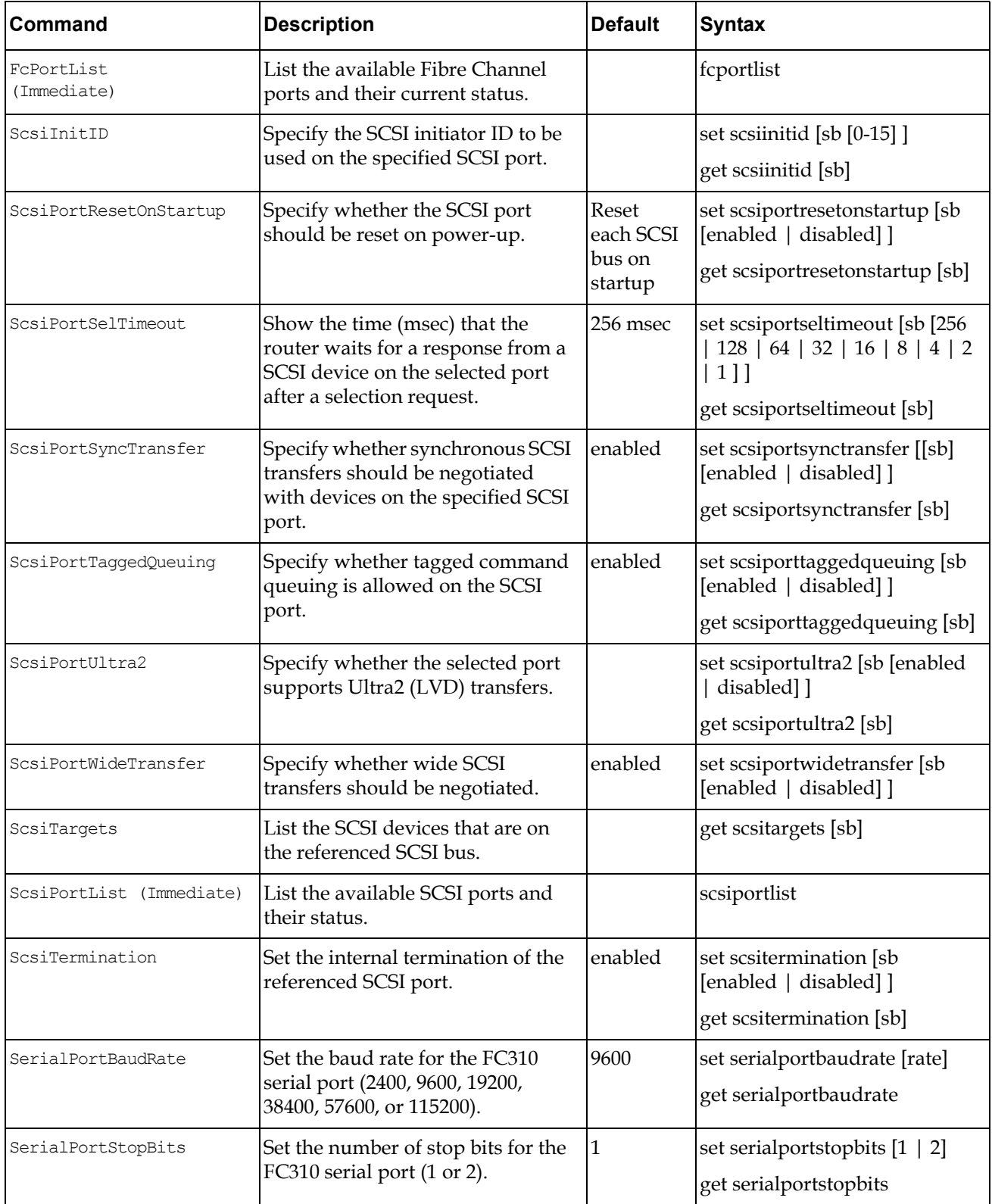

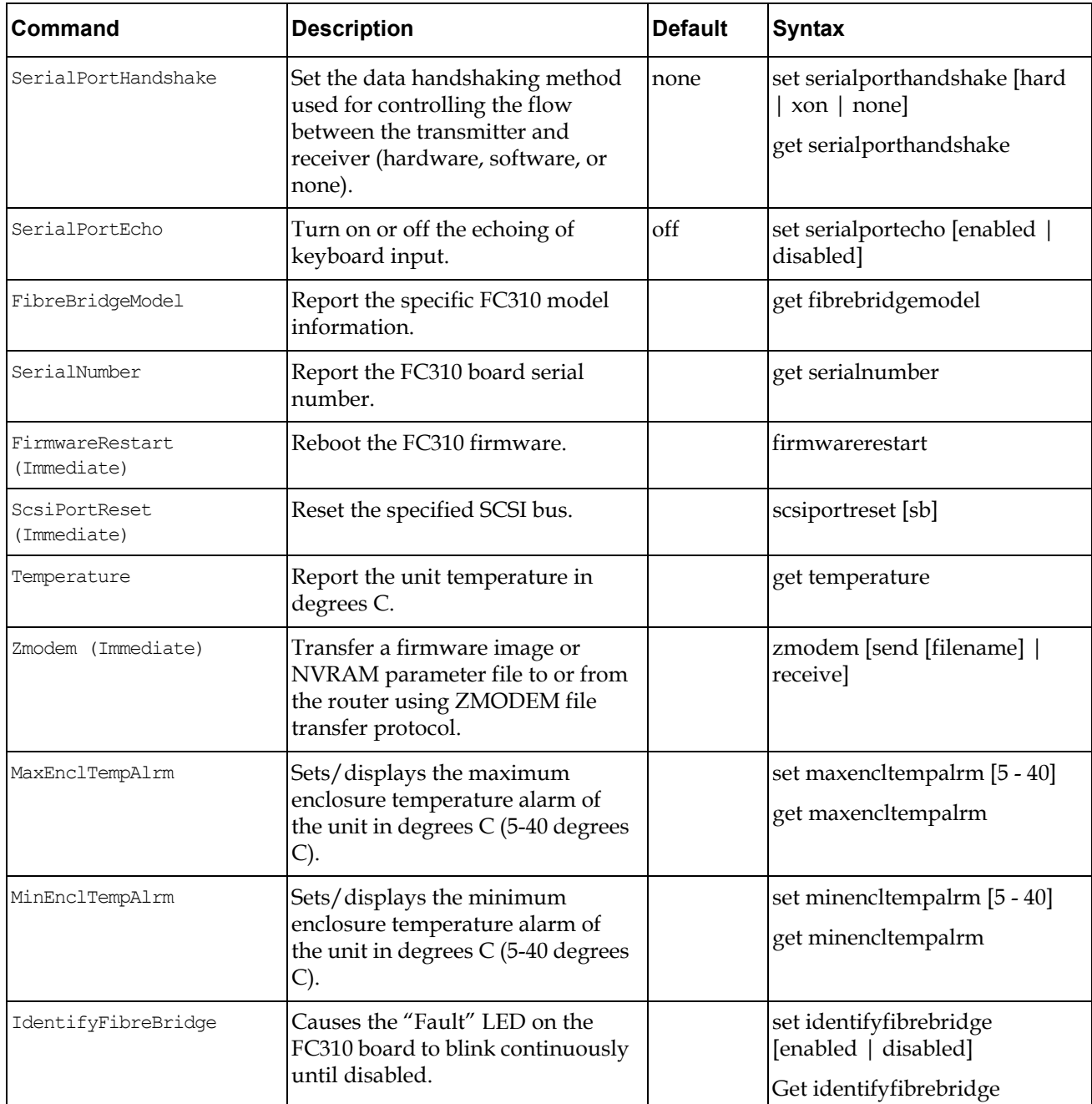

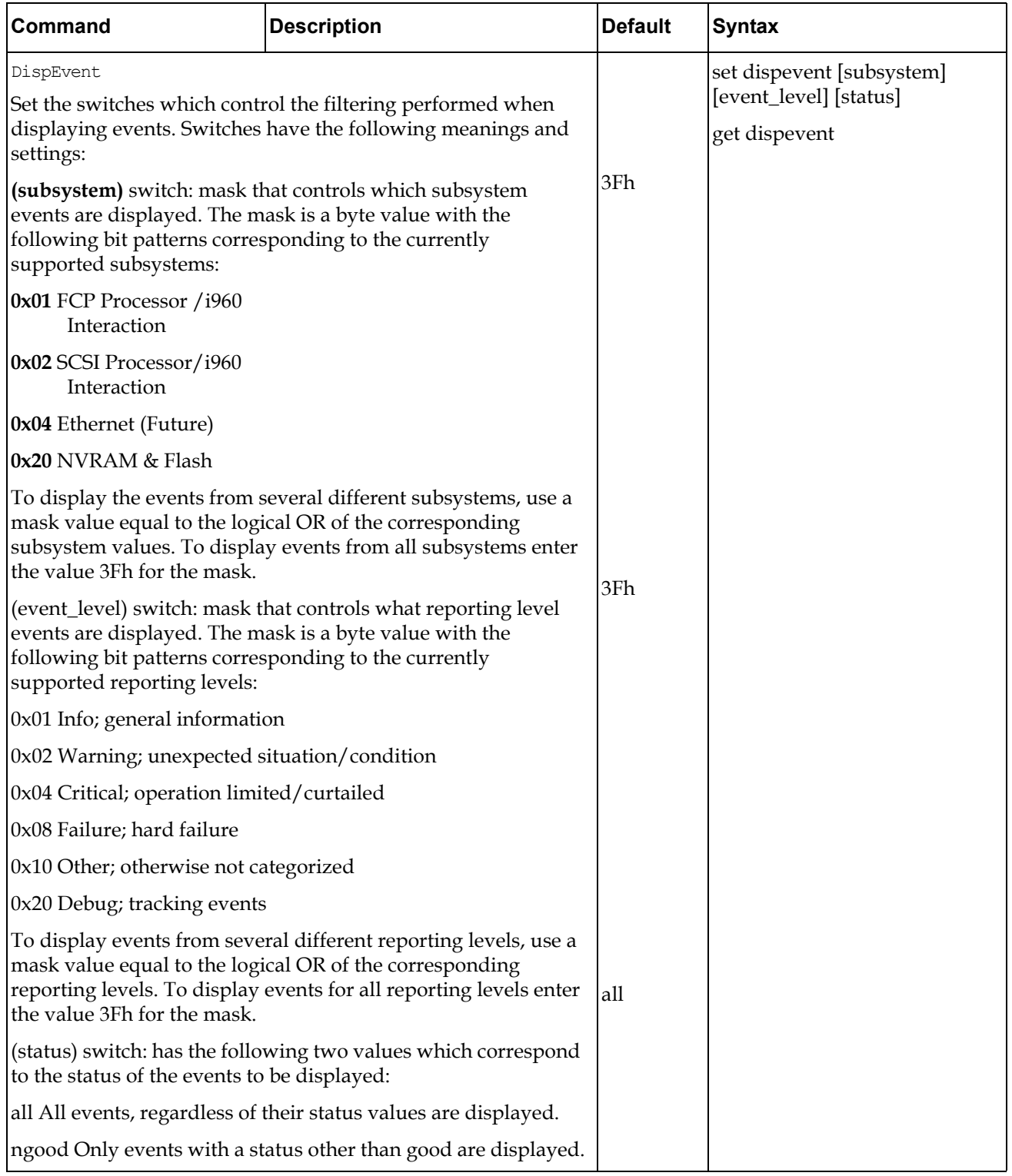

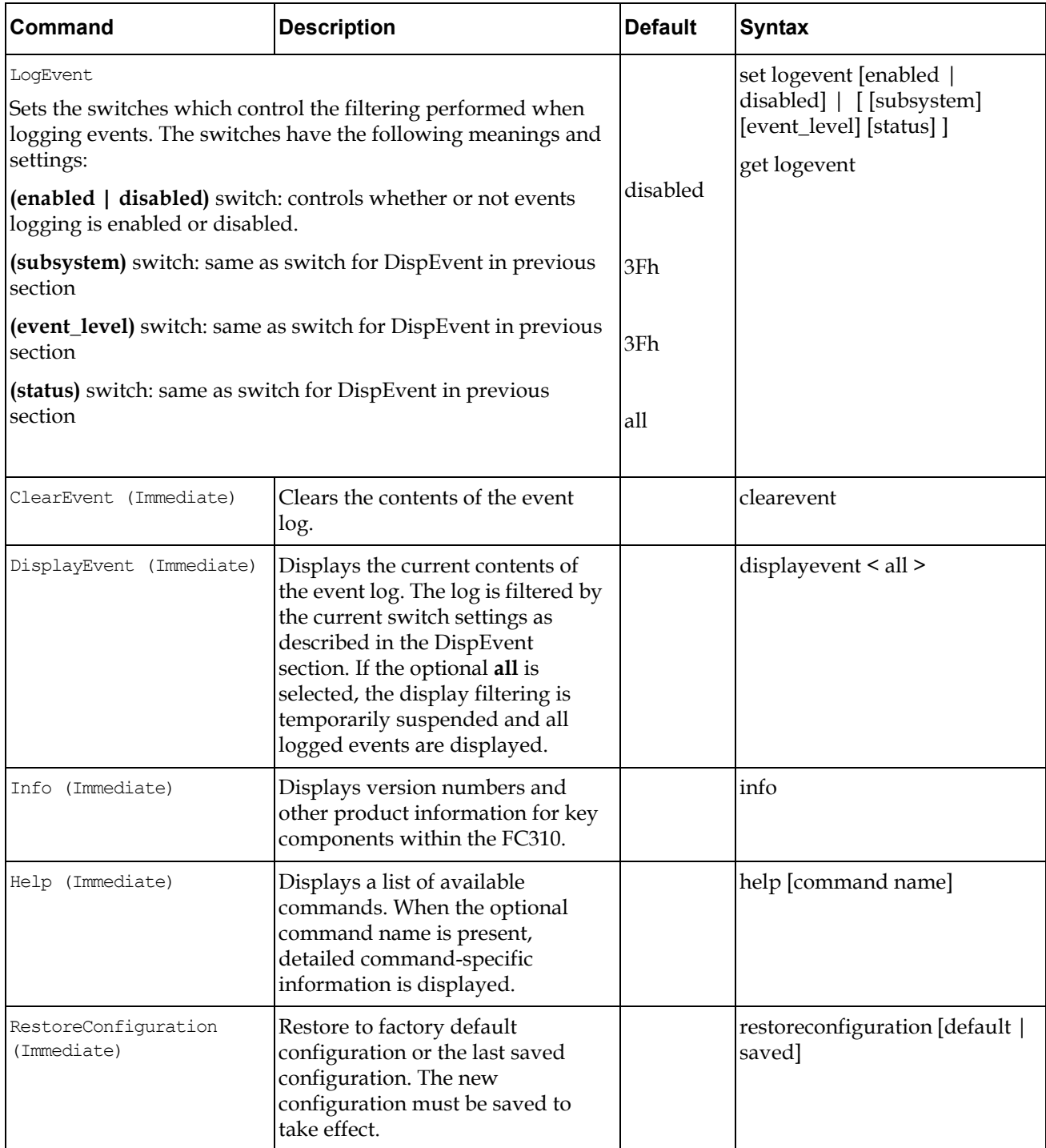

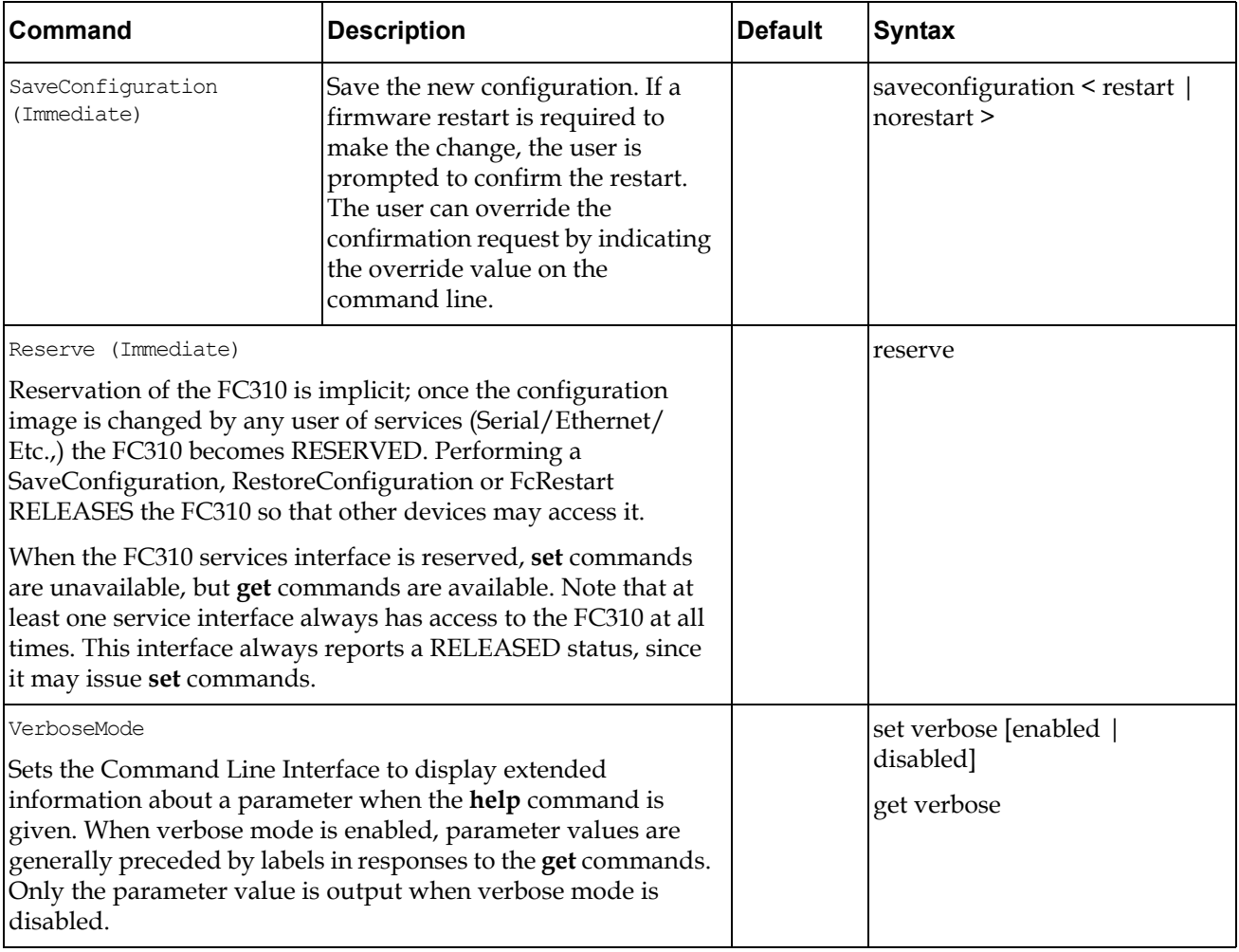